# **Инструкция пользователя единой информационной системы проведения конкурсов на замещение должностей научных работников**

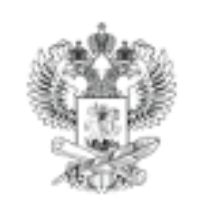

НАЯ ИНФОРМАЦИОННАЯ СИСТЕМА ПРОВЕДЕНИЯ КОНКУРСОВ НА ЗАМЕШЕНИЕ ДОЛЖНОСТЕЙ НАУЧНЫХ РАБОТНИКОВ

Адрес сайта в строке браузера :

https://ученые-исследователи.pф/

**PAHCTRO** 

**ВОЗМОЖНОСТЕЙ** 

При регистрации на сайте необходимо заполнить все данные в регистрационной форме и сохранить/запомнить логин и пароль.

Затем надо зайти в личный кабинет и заполнить карточку соискателя, после чего можно подавать заявке на вакансию (см. инструкцию ниже).

Сотрудникам ИПКОН РАН номер своей вакансии необходимо уточнить в отделе кадров.

При выборе вакансий предварительно надо установить фильтры : Геолокация – Москва, Точные науки, Образование (см. инструкцию ниже).

## **СОДЕРЖАНИЕ**

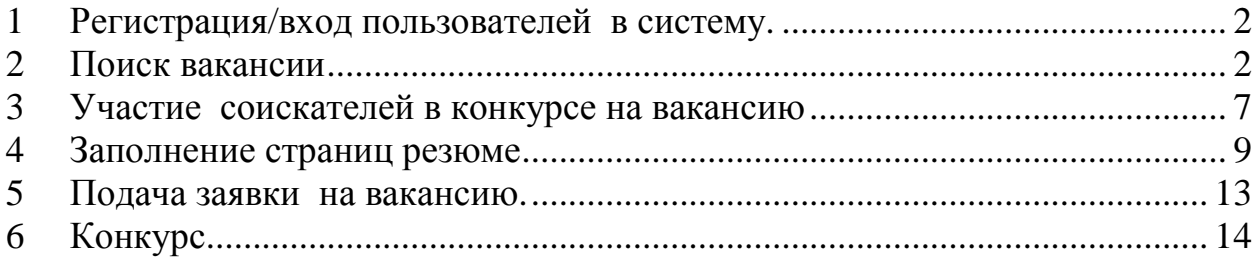

## 1 Регистрация**/**вход пользователейв систему**.**

Регистрация соискателей осуществляется по ссылке расположенной в правом верхнем углу главной страницы сайта (рисунок 1).

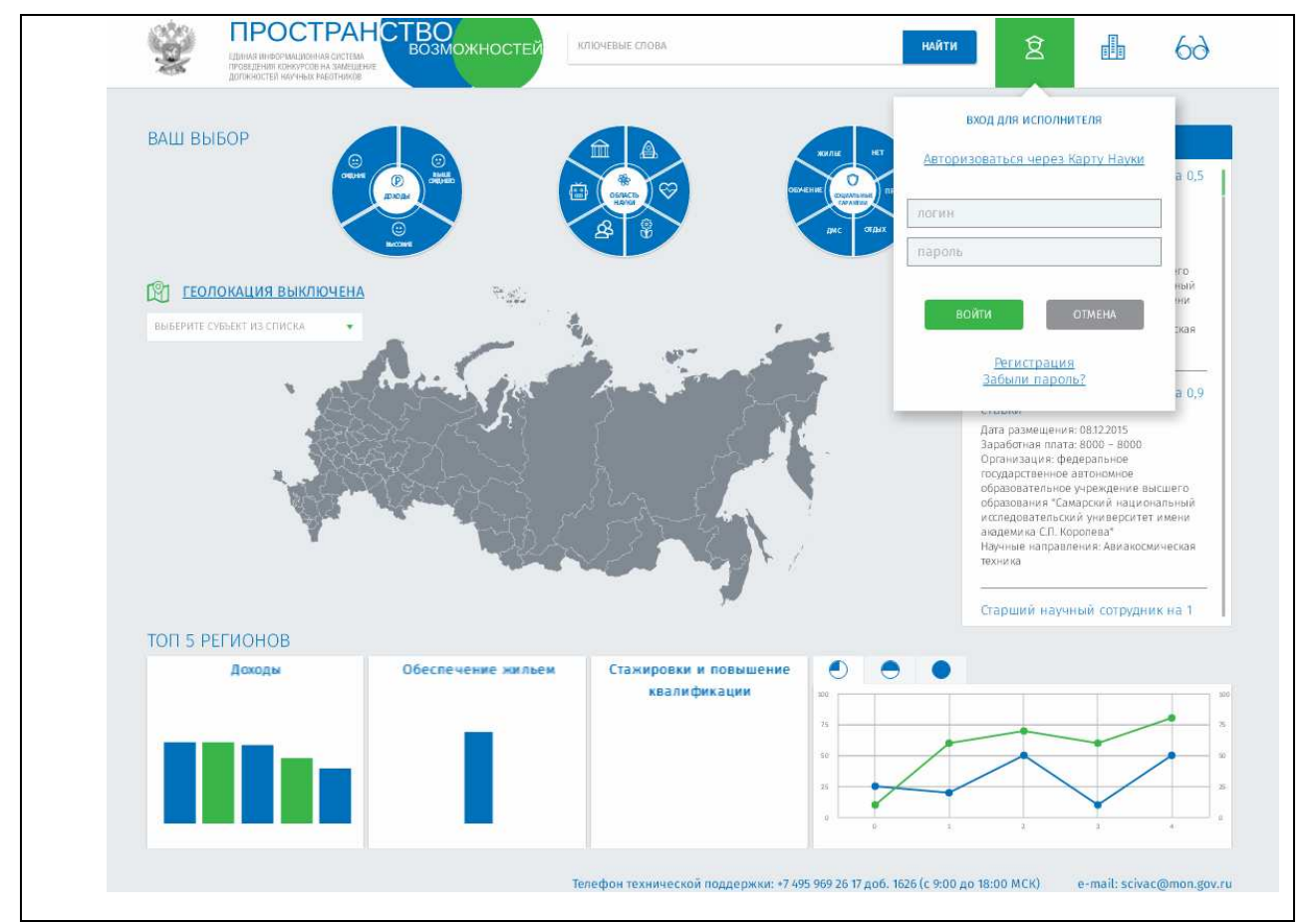

Рисунок 1 – Вход в систему для соискателя

Кроме того, соискателю доступны регистрация и авторизация через «Карту науки»

## 2 Поиск вакансии

С главной страницы сайта соискателю доступны поиск и выбор вакансии.

Для поиска необходимо выбрать один, или несколько параметров фильтров, а так же воспользоваться строкой поиска.

Таким образом пользователю доступны:

Фильтр «Доход» (рисунок 2) доступен для выбора заработной платы в следующих значениях:

• Средняя (от 0 до средней по стране)

- Выше среднего (от среднего до значения меньшего чем 2 среднего)
- Высокая (выше 2-х средних)

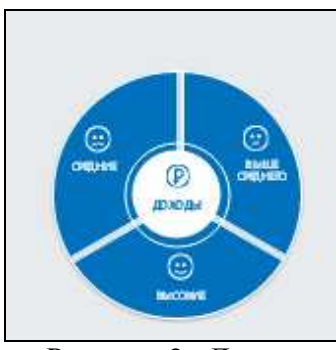

Рисунок 2 –Доход

Фильтр «Область науки» (рисунок 3) доступен для выбора научной области из 6 возможных:

- Естественные и точные науки
- Техника и технологии
- Медицинские науки и науки о здоровье
- Сельскохозяйственные науки
- Социальные науки
- Гуманитарные науки

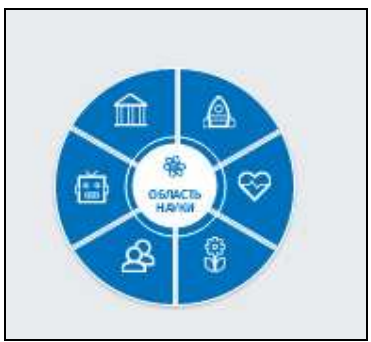

Рисунок 3 – Научная область

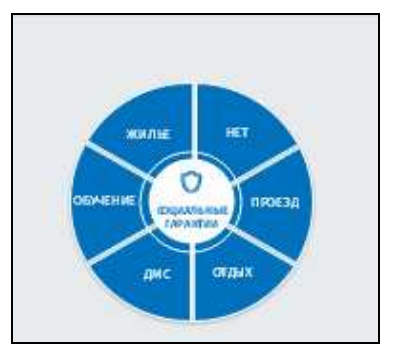

Рисунок 4 – Социальные гарантии

Фильтр «Социальные гарантии» доступен для выбора возможных параметров соц. пакета (рисунок 4):

## Жилье**,** включая**:**

- предоставление общежития
- предоставление служебного жилья
- компенсация затрат на аренду жилья
- компенсация процентов по ипотечному кредиту
- компенсация затрат на приобретение жилья
- поддержка индивидуального жилищного строительства

### проезд**,** включая**:**

- компенсация затрат на транспорт
- предоставление служебного транспорта

### отдых**,** включая**:**

- ежегодный основной отпуск
- ежегодный дополнительный отпуск
- дополнительный творческий отпуск
- компенсация проезда к месту отдыха

# медицинское обслуживание и страхование**(**параметр фильтра

## **«**ДМС**»),** включая**:**

- страхование от несчастных случаев на производстве
- обязательное медицинское страхование
- дополнительное медицинское страхование
- медицинское обслуживание на базе внешних организаций
- предоставление медицинского обслуживания на базе собственной организации

## стажировки и повышение квалификации **(**параметр фильтра **«**обучение**»),** включая**:**

- до 1 месяца в российских организациях
- до 3-х месяцев на базе российских центров
- до 3-х месяцев на базе международных центров
- до 6-ти месяцев для реализации долгосрочных проектов

## другое**,** включая**:**

- бесплатное питание
- служебный телефон

Пользователю доступна так же навигация по карте регионов (рисунки 5,

6)

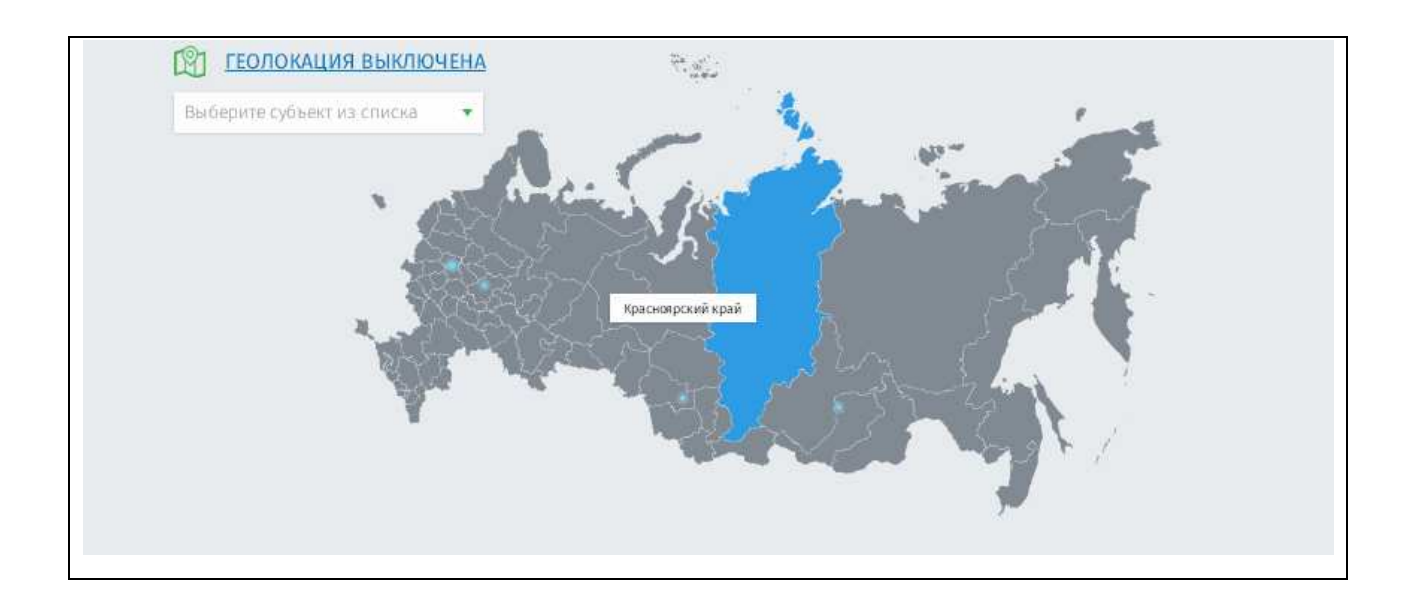

Рисунок 5 – Выбор региона на карте

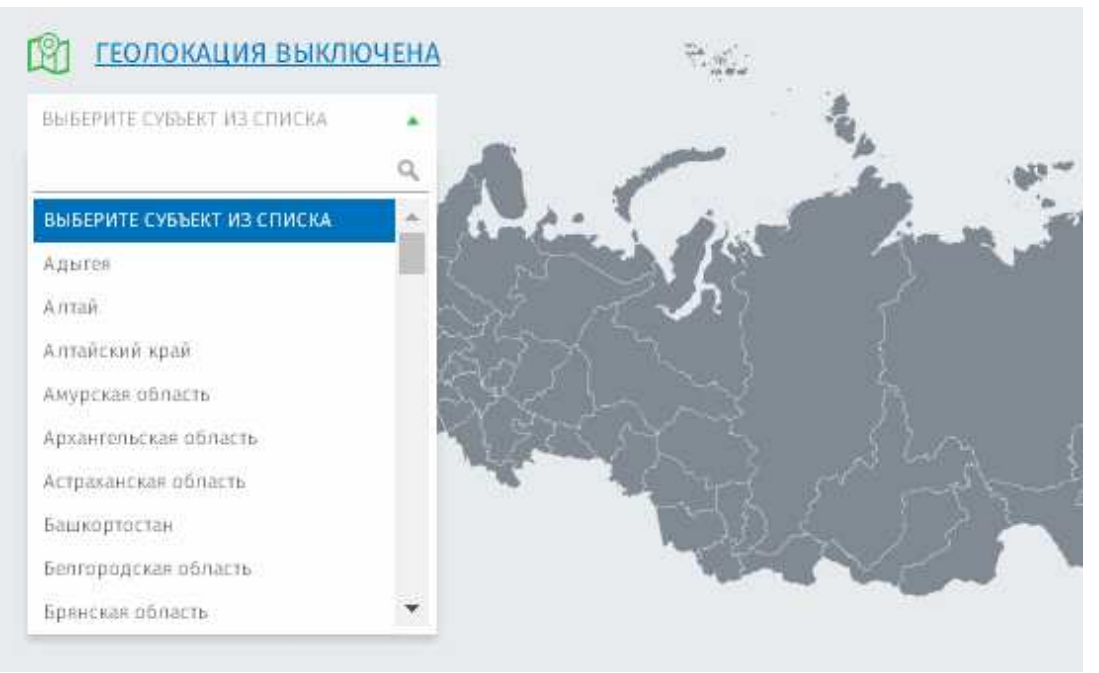

Рисунок 6 - Выбор региона из выпадающего списка

Поисковая строка расположена вверху страницы, а результаты выбора можно увидеть в списке справа (рисунок 7)

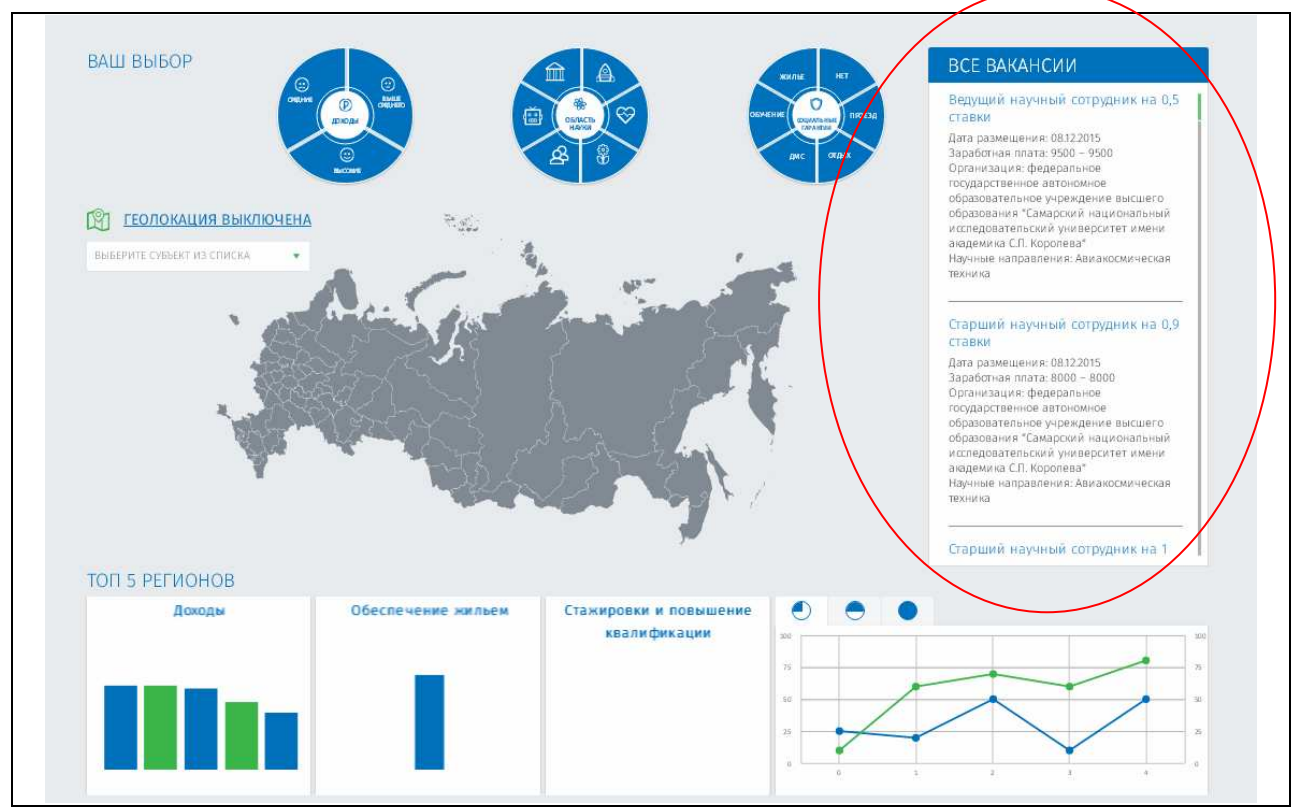

Рисунок 7 – Результат выбора

Поисковый запрос работает в любой последовательности набранного запроса (использование любого из фильтров, поисковой строки по ключевым словам, выбор региона на карте)

## 3 Участиесоискателей в конкурсе на вакансию

Пользователю доступны следующие страницы личного кабинета: «Карточка соискателя», «Мои Заявки», «Избранные вакансии», «Уведомления» (рисунок 8).

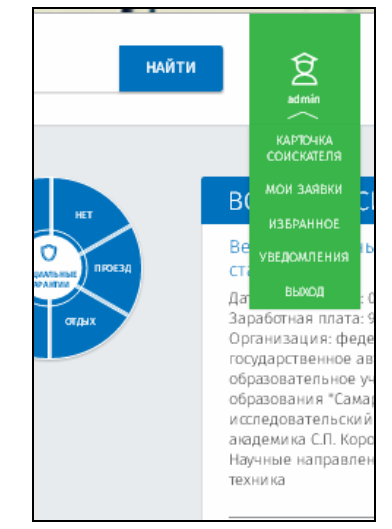

Рисунок 8 – Навигация личного кабинета соискателя

Раздел «Мои заявки » представляет собой список заявок, поданных соискателем (рисунок 9).

| <b>МОИ ЗАЯВКИ</b><br>$N$ <sup>2</sup> $\pi$ / $\pi$ | <b>ID VAC</b>                      | <b>ДОЛЖНОСТЬ</b>          | ДАТА СОЗДАНИЯ V   | <b>СТАТУС ВАКАНСИИ</b> | <b>УВЕДОМЛЕНИЯ</b><br>(4)<br><b>ІСТВИЯ</b><br><b>СТАТУС ЗАЯВКИ</b><br>выход |
|-----------------------------------------------------|------------------------------------|---------------------------|-------------------|------------------------|-----------------------------------------------------------------------------|
| $\mathbf{1}$ .                                      | <b>VAC 18909</b>                   | Инженер                   | 13.02.2017, 01:57 | Закрыта                | $\circledR$<br>Контракт подписан                                            |
| 2.                                                  | <b>VAC 18911</b>                   | Младший научный сотрудник | 13.02.2017, 02:49 | Закрыта                | $\circledR$<br>Контракт подписан                                            |
| 3,                                                  | <b>VAC 18912</b>                   | Младший научный сотрудник | 13.02.2017, 10:56 | Закрыта                | $\circledR$<br>В финале                                                     |
|                                                     | <b>• Главная • Пичная карточка</b> |                           |                   |                        |                                                                             |

Рисунок 9 – Раздел Мои заявки

Здесь же доступна возможность их просмотра, редактирования и удаления.

Страница «Избранное» содержит список вакансий, добавленных пользователем в избранное.

Страница «Карточка соискателя» представляет собой резюме соискателя.

В разделе «Уведомления» отображаются уведомления/напоминания от системы о необходимости каких-то действий от пользователя.

### 4 Заполнение страниц резюме

Блок заполнения резюме соискателя вызывается из «Карточки соискателя», с помощью кнопки «редактировать»

Первая страница представляет собой страницу с персональными данными (рисунок 10).

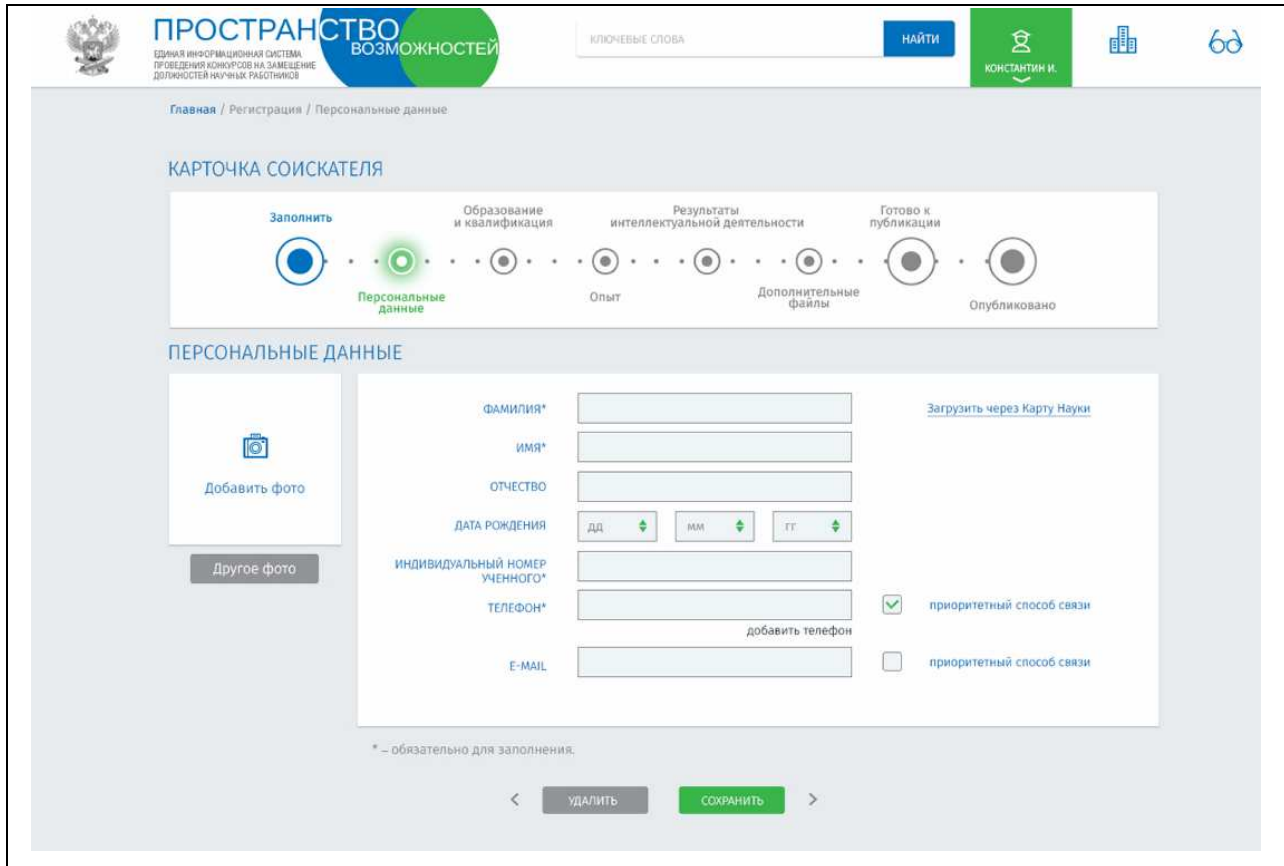

Рисунок 10 – Персональные данные

На странице пользователь заполняет поля:

- Имя
- Фамилия
- Отчество
- Дата рождения
- Индивидуальный номер ученого (из Карты науки)
- Телефон
- E-mail

Данные можно загрузить так же из Карты науки. После того, как страница будет заполнена, пользователю необходимо поставить чекбокс на приоритетном виде связи, сохранить данные и перейти к следующей странице.

На странице «Образование и квалификация» (рисунок 11) соискатель должен указать следующие данные о себе:

- Тип образования (бакалавриат, магистратура и др.)
- Организацию и город, где получено образование
- Оконченный факультет
- Год окончания

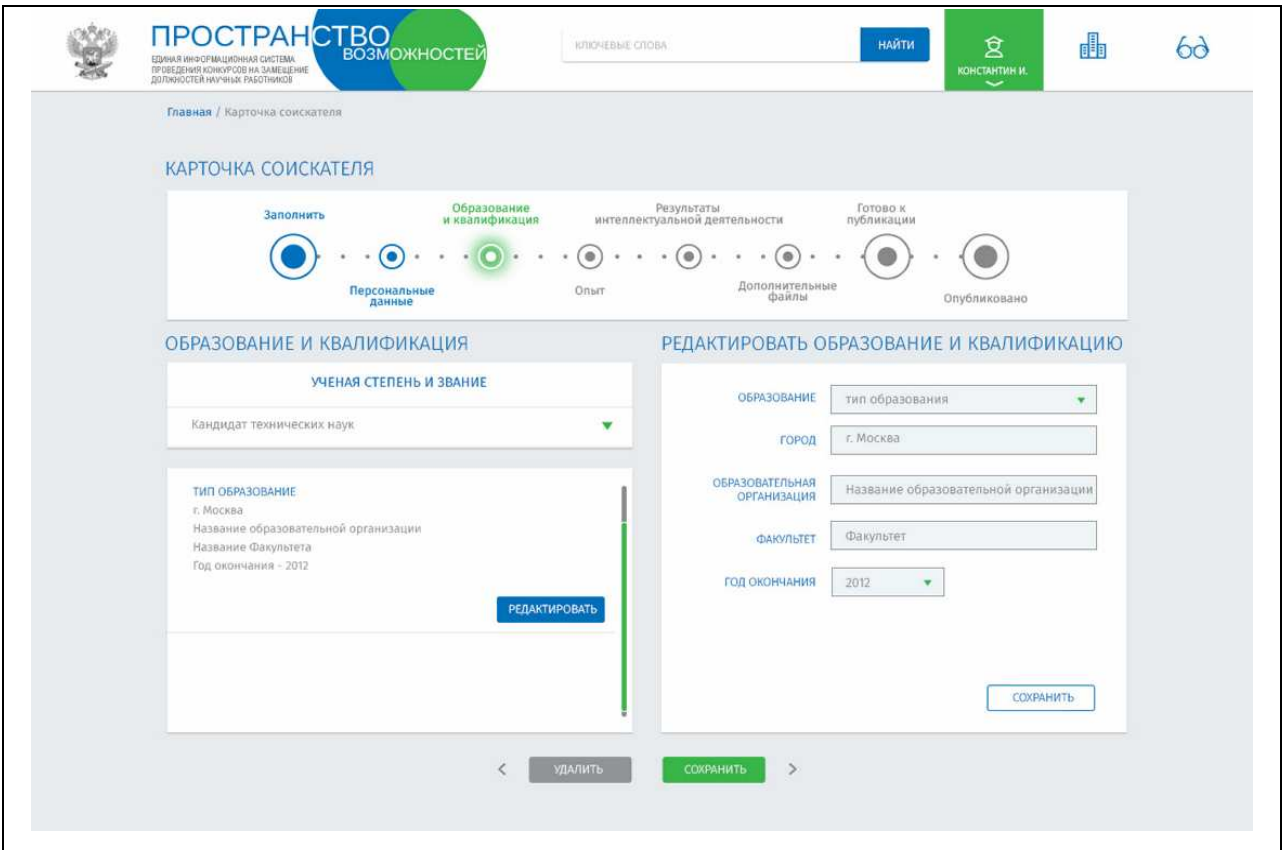

Рисунок 11 – Образование и квалификация

Можно добавить несколько организаций, после сохранения информация отображается в списке слева.

Кроме того, пользователю необходимо выбрать из списка ученую степень и звание. Возможен выбор нескольких вариантов.

После того, как страница будет заполнена, пользователю необходимо сохранить данные и перейти к следующей странице.

На странице «Опыт» (рисунок 12) соискатель указывает:

- Организацию, где проходила его трудовая деятельность
- Год начала и год окончания работы в ней

• Выбрать из справочников должность, деятельность, трудовые функции и трудовые действия

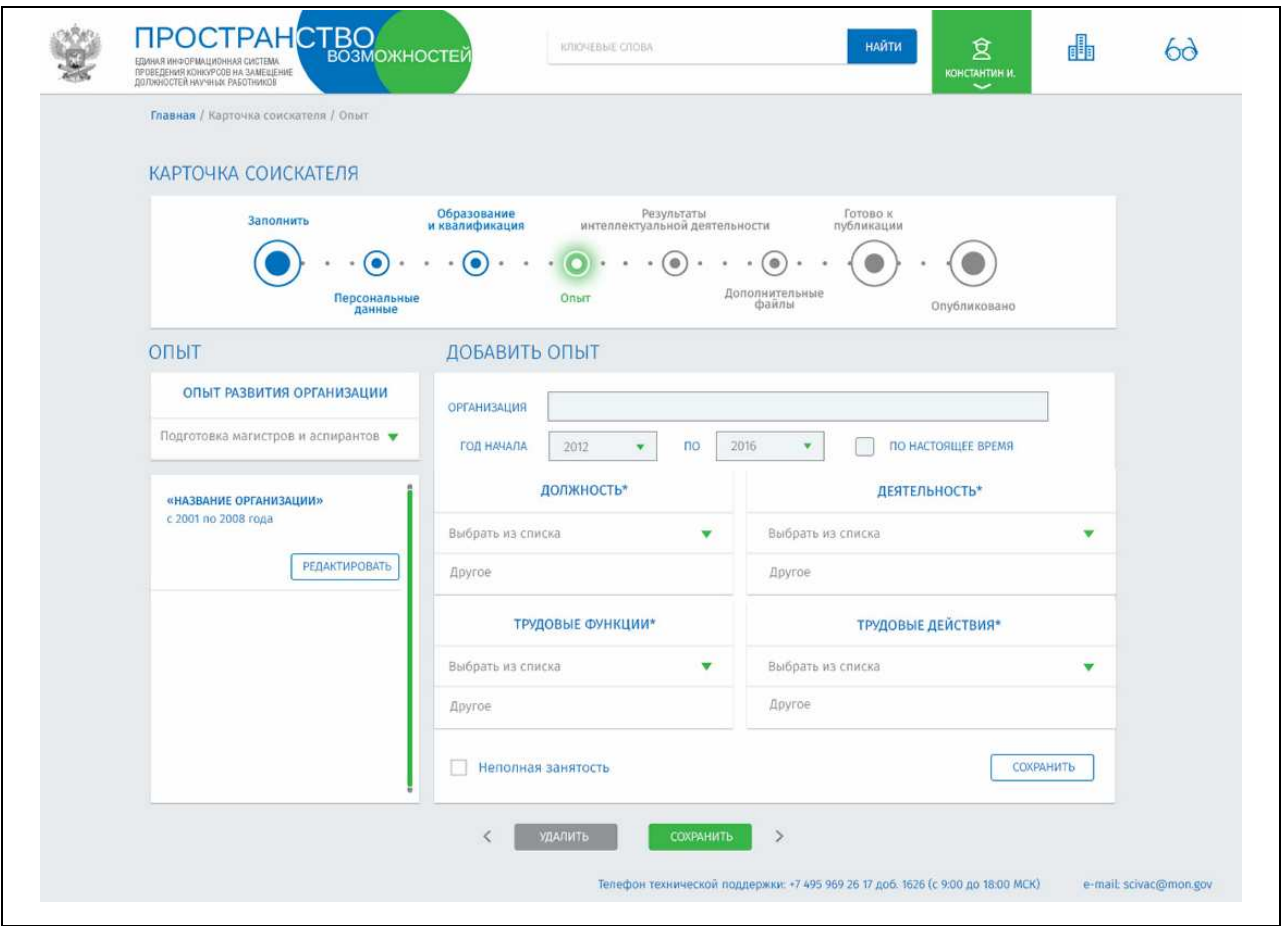

Рисунок 12 – Опыт

Если у пользователя есть опыт развития организации, он может указать его, выбрав из списка в левом верхнем углу необходимый показатель.

После того, как страница будет заполнена, пользователю необходимо сохранить данные и перейти к следующей странице.

На странице «Результаты интеллектуальной деятельности» (рисунок 13) соискатель указывает:

• Количество публикаций, монографий, охраноспособных результатов

• Количество используемых результатов интеллектуальной деятельности (количество лицензий, лицензий за рубежом, отчужденных прав, коммерческих изданий монографий)

![](_page_12_Picture_163.jpeg)

Рисунок 13 – Результаты интеллектуальной деятельности

Пользователь может добавить название публикации и ее авторов. Можно добавить несколько публикаций.

После того, как страница будет заполнена, пользователю необходимо сохранить данные и перейти к следующей странице.

Последняя страница резюме – «Дополнительные файлы» (рисунок 14)

![](_page_13_Picture_223.jpeg)

Рисунок 14 – Дополнительные файлы

На данной странице пользователь может загрузить файлы с дополнительной информацией. После того, как все страницы будут сохранены, заявка на вакансию будет готова к публикации.

### 5 Подача заявкина вакансию**.**

Для подачи заявки на вакансию соискатель должен быть авторизован на сайте (был заранее выполнен вход в личный кабинет).

Открыв карточку вакансии. пользователю будут доступны кнопки «Подать Заявку» и «В избранное» .

Добавив вакансию в избранное пользователь в дальнейшем сможет просмотреть ее своем списке избранных вакансий в ЛК, без необходимости повторного поиска по всему сайту.

Если пользователь нажал «Подать заявку» его заявка будет автоматически отправлена.

13

Отправить заявку пользователь может как с главной страницы, так и со страницы вакансии.

## Примечание**:** Редактирование информации на этапе подачи заявки невозможно**!**

После того, как заявка подана, она будет доступна в личном кабинете соискателя в разделе «Мои заявки»

Пока идет сбор и рассмотрение заявок от соискателей на вакансию, статус каждой заявки «Отправлена».

Если принято решение отказаться от отправки заявки необходимо нажать кнопку «удалить».

### 6 Конкурс

В финале конкурсе на вакансию определяется победитель и претендент, занявший второе место.

При открытии заявки победителю доступны кнопки «Принять предложение» и «Отказаться от предложения»

В случае принятия предложения заявка перейдет в статус «Закрыта».

В случае если победитель откажется от предложения, претендент получит возможность принять предложение или отказаться от него.

В случае если заявка в финал не вышла - статус заявки изменится на «Не в финале».